## SEITE MIT NEUEN ELEMENTEN ERWEITERN

## Hinzufügen neuer Inhaltselemente zu einer Seite

Wichtig: Nachrichten, Veranstaltungen und Gottesdienste werden über entsprechende Listen und das Plus-Symbol neben einem bereits vorhandenen Element hinzugefügt. Sie werden nur in Ausnahmefällen einzeln auf eine Seite gezogen.

Hier möchte ich nur erklären, wie neue Text-Elemente oder andere Inhalte auf einer Seite platziert werden können. Als Beispiel nehme ich dafür den Inhalts-Abschnitt, zu den einzelnen Elementen wird es dann spezielle Anleitungen mit mehr Informationen geben.

Einfach ist es, wenn wie im Screenshot unten bereits ein Inhalts-Abschnitt vorhanden ist, den man dann bearbeiten kann.

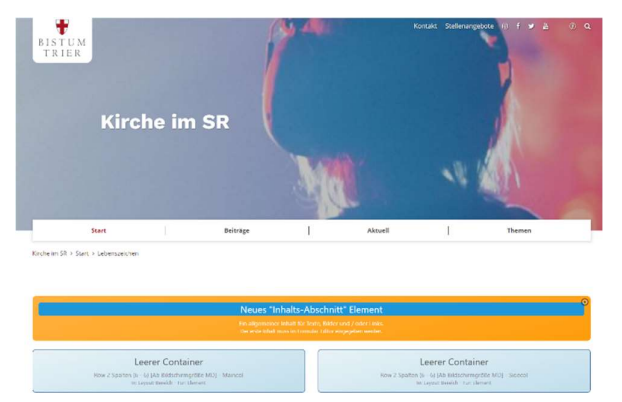

Aber was, wenn die Seite so aussieht, es sind nur leere Container vorhanden, evtl. mehrere auf einer Seite:

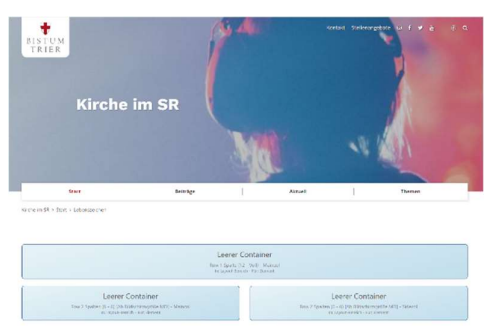

Dann muss erst ein Inhalts-Abschnitt eingefügt werden. Das geht so: Sie klicken auf den Zauberstab und es öffnet sich das Fenster mit den verschiedenen Typen (wichtig: Registerkarte Typen).

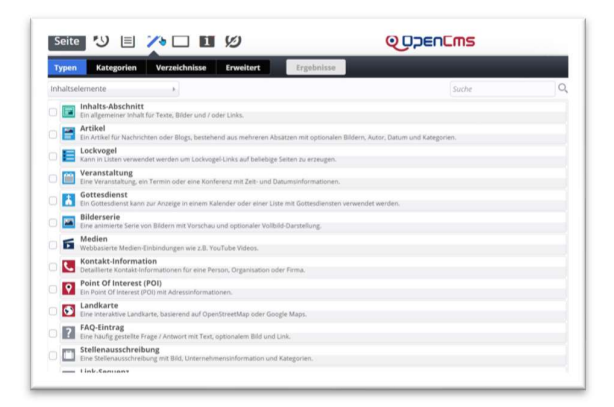

Wählen Sie Inhalts-Abschnitt, indem Sie bis zum Ende der Zeile mit der Maus fahren und dann den Move-Button anklicken und mit linker gedrückter Maustaste das Element in die Seite ziehen:

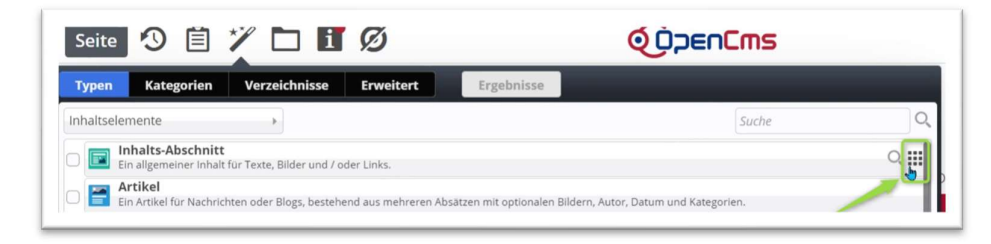

Wichtig: Klicken Sie mit der linken Maustaste den Button an und halten Sie ihn gedrückt, ziehen Sie so das Element auf die Seite, mögliche Orte, wo das Element platziert werden kann, sind rot umrandet.

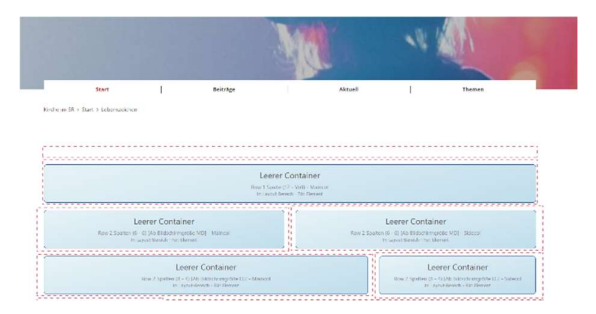

Das Element kann in einem Container platziert werden, indem Sie die Maus mit dem Element in den Container ziehen und dann loslassen.

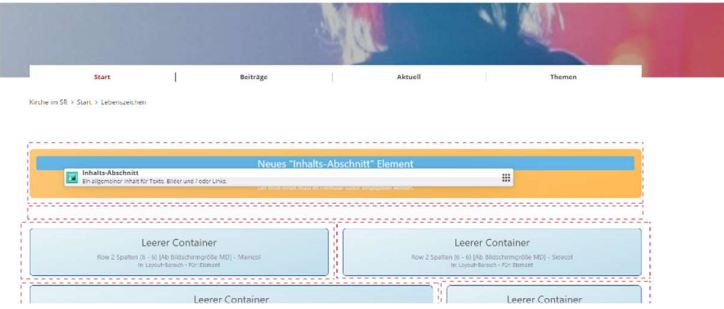

Auf diese Weise kann jeder Elementtyp auf der Seite platziert und dann weiterbearbeitet werden.

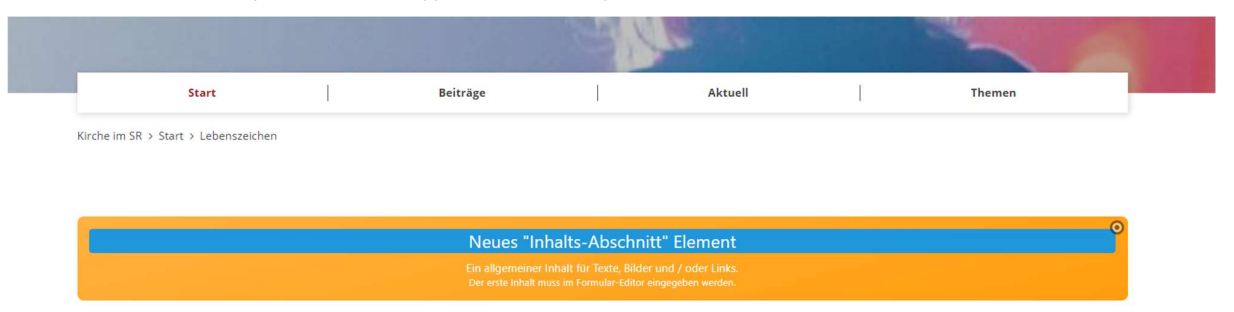